# **e-Bytes Bulletin**

November 2021 **|** e-Learning Services

## **e(vil)-Learning**

On October 29<sup>th</sup> the e-Learning Services office was overrun by Disney villains: Cruella, the Queen of Hearts, and Ursula.

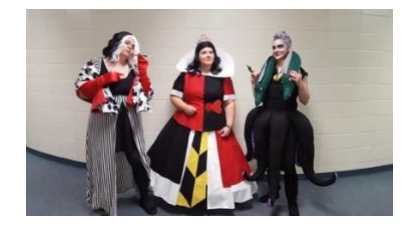

## **Canvas Bullets**

Spring 2022 classes are available in Canvas! Check out these tips to get the jump on Spring prep:

- Using previous content? [Copy a course](https://community.canvaslms.com/t5/Instructor-Guide/How-do-I-copy-content-from-another-Canvas-course-using-the/ta-p/1012)
- Starting new? Get the LC [template from](https://www.lcsc.edu/media/5649/template-from-commons.pdf)  [Canvas Commons](https://www.lcsc.edu/media/5649/template-from-commons.pdf)
- Don't see Spring courses on your Dashboard? [Organize your Dashboard](https://www.youtube.com/watch?v=NHb8r8Yt8s8)
- Is your course ready to launch? [Start of the semester](https://www.lcsc.edu/media/7726/start-of-term-course-checklist.pdf)  [checklist](https://www.lcsc.edu/media/7726/start-of-term-course-checklist.pdf)

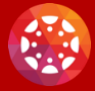

These tutorials and more are on the e-Learning Services [Canvas](https://www.lcsc.edu/e-learning/faculty-information/canvas-coaching-and-tutorials)  [Coaching webpage.](https://www.lcsc.edu/e-learning/faculty-information/canvas-coaching-and-tutorials)

## **Canvas Grading: Better, Smarter, Faster**

Whether you're grading assignments, essays, lab reports, or exams, there are some tips and tricks that will help you master grading in Canvas. Check out these highlights from the "Better, Smarter, Faster" workshop hosted by Carrie:

#### Search Options in Grades

Canvas released a new feature to help you search the gradebook. To search for a student, enter your search query in the Search Students field. This lets you view a single student in the full gradebook area- useful if you're meeting with a student one-on-one or want to focus on a single student's grades! You can also search for an assignment column using the Search Assignments field.

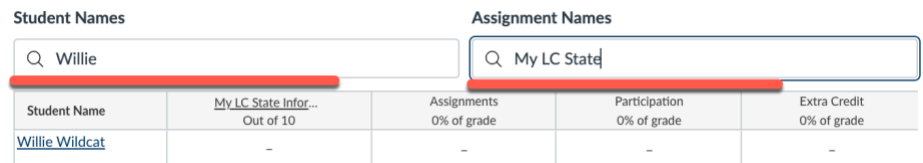

#### Move the Total Column Up Front

By default, the Total column is the very last column on the right in the grade book. Did you know you can move it to the front of the gradebook? Go to the Total column, click the "more options" dots, and click Move to Front. This puts the Total to the immediate right of student names in the gradebook- handy for quickly checking students' grades!

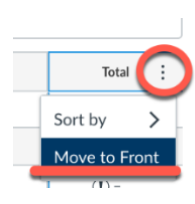

### Shortcut Keys for Real "SpeedGrading"

Clicking around in SpeedGrader to navigate takes time! Instead, master a few simple keyboard shortcuts to speed things up. To access the shortcut keys for SpeedGrader, click on the "gear" in the upper left once you launch the tool. Jot these down on a sticky note and you'll be ready to speed through your grading!

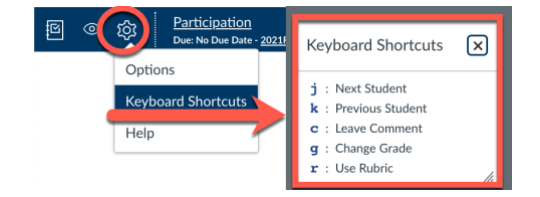

Miss the Grading workshop? Catch up with the Recording!

[LINK TO WORKSHOP VIDEO HERE](https://www.youtube.com/watch?v=ssxwJvZ01Bg) & [LINK TO SLIDES HERE](https://www.lcsc.edu/media/8739/canvasgradesbettersmarterfaster.pdf)